$a^*$  $A C$ 

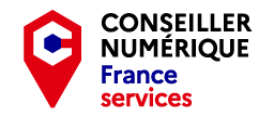

**Stéphane CC 1**  $\bigodot$  **1**  $\bigodot$  **1**  $\bigod$ 

## - Homo Digitalis - Premiers pas vers le monde connecté

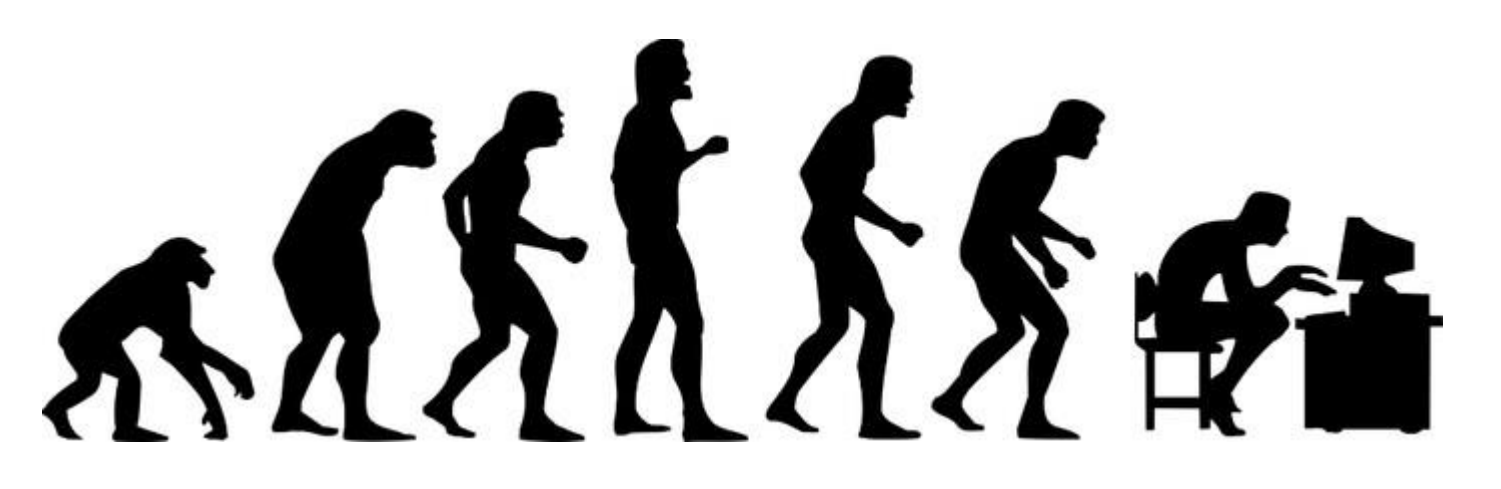

Les bases de l'informatique sous Windows Quatrième Partie : Classer nos documents !

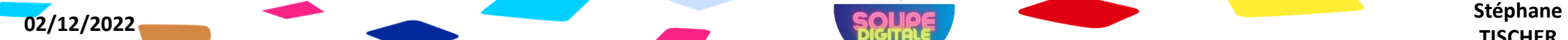

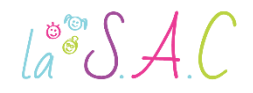

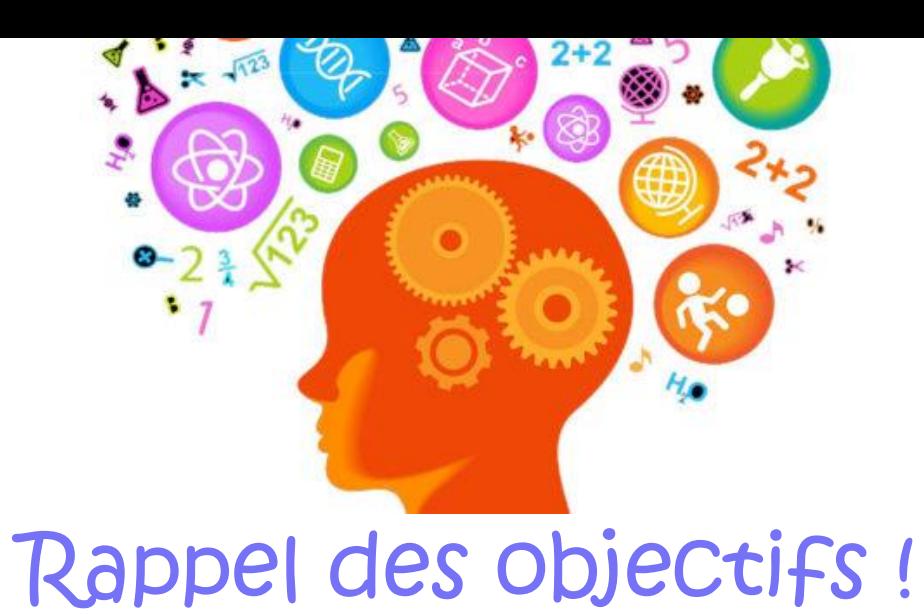

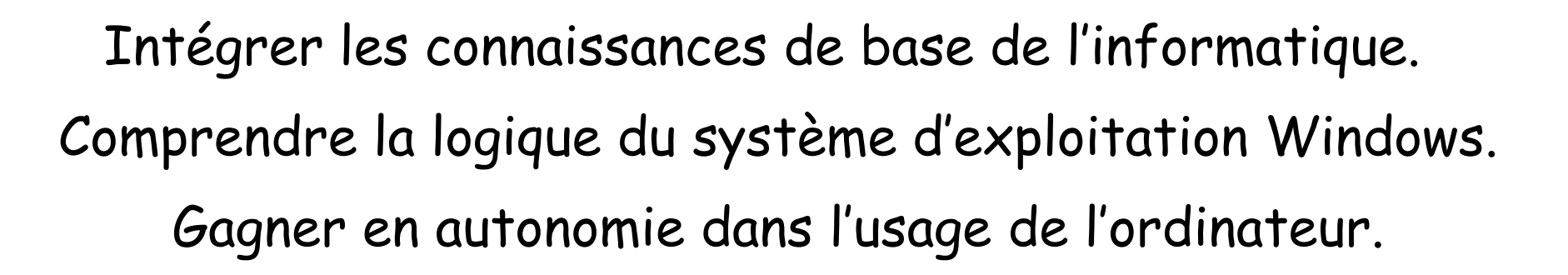

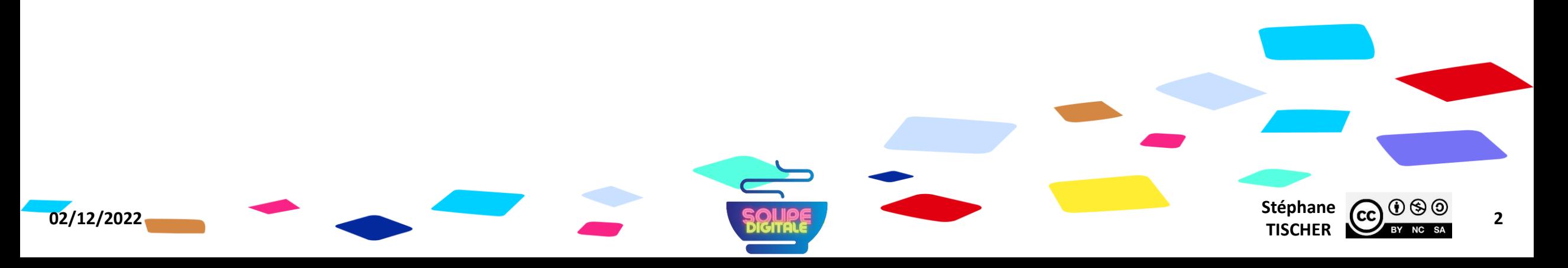

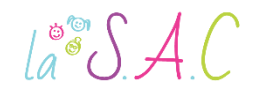

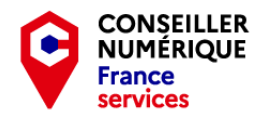

# Pourquoi on fait ça déjà ?

- Pour démystifier le numérique et augmenter nos compétences.
- Pour nous préparer à la dématérialisation.
- Pour stimuler notre capacité de concentration et de mémoire.
- Et pour passer un bon moment ensemble bien sûr !

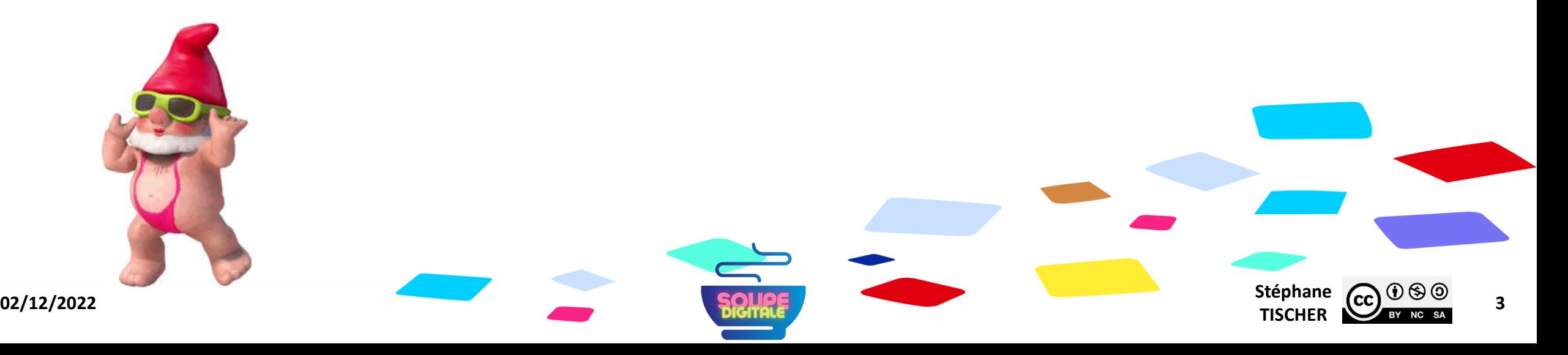

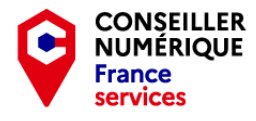

# Quatrième partie : Classer nos documents !

 $\text{La}^{\circ\circ}\mathcal{S}$  A.C

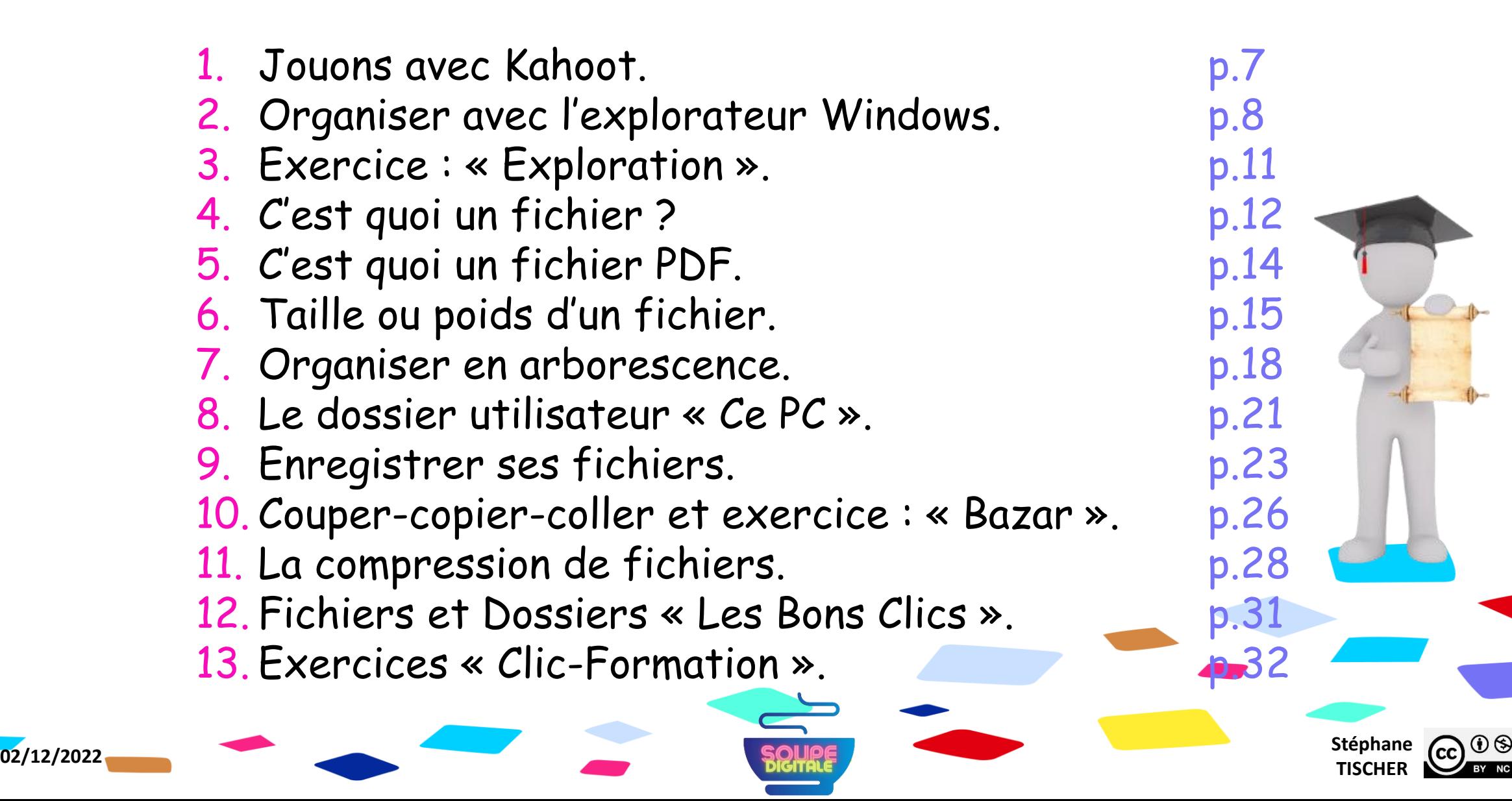

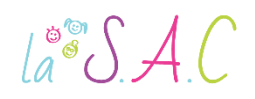

# Avant de

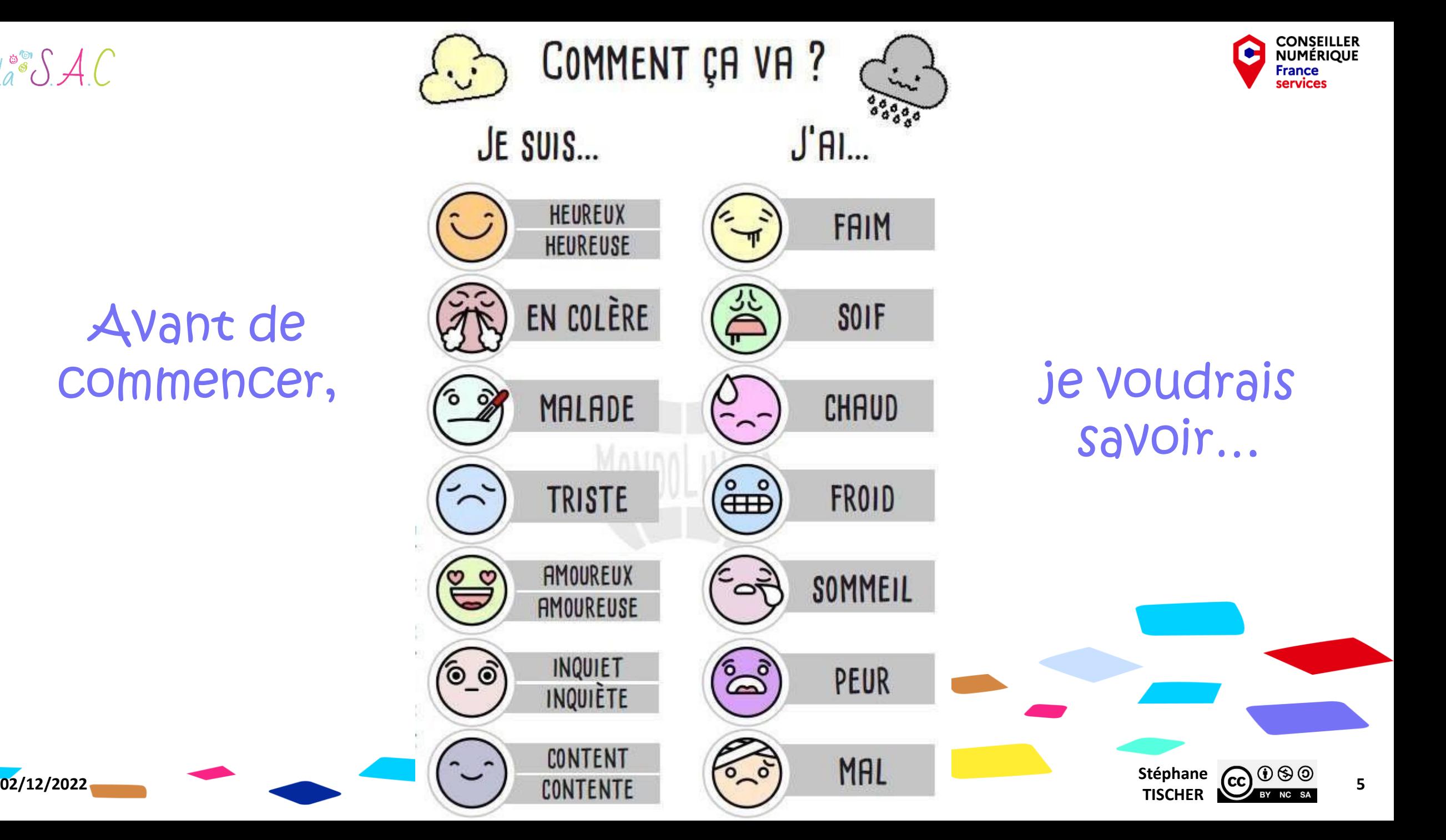

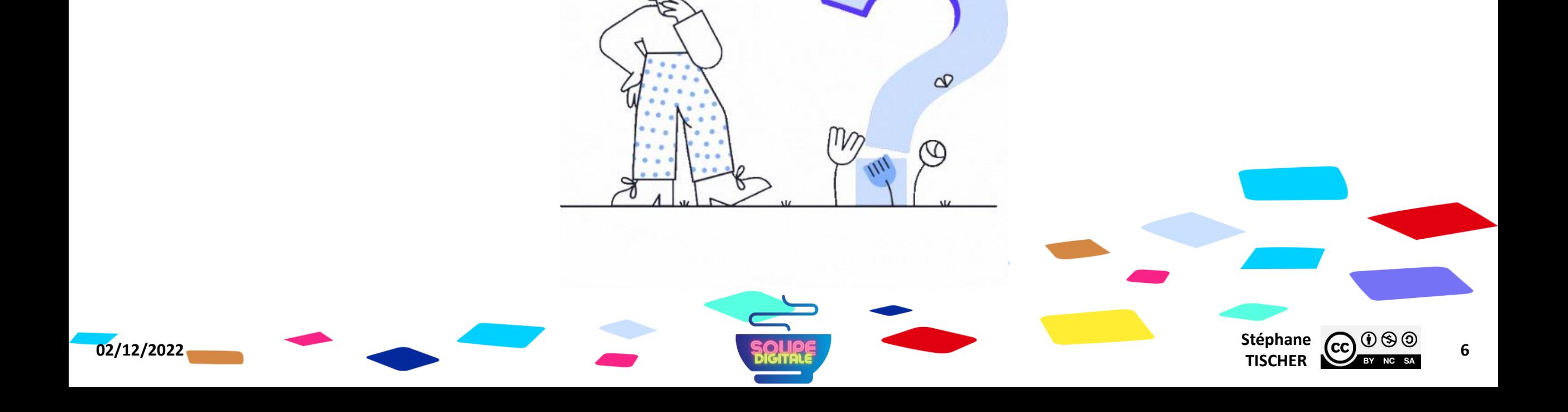

#### Allez hop ! C'est parti… Et ça tombe bien, j'ai quelques questions à poser !

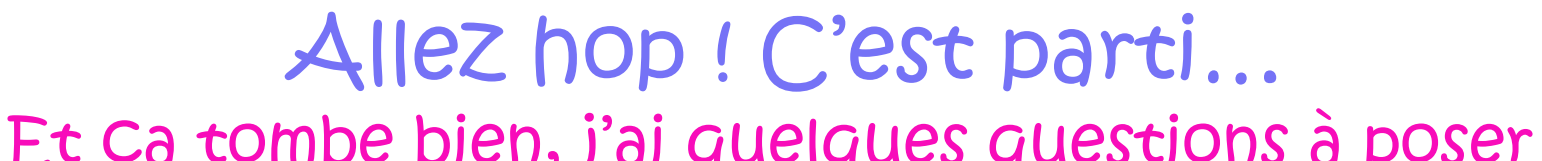

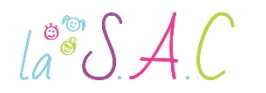

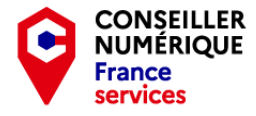

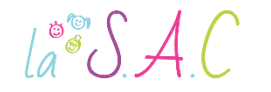

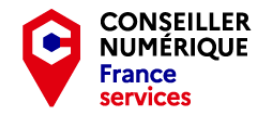

#### Voyons ce que vous avez retenu jusqu'ici… RDV sur Kahoot !

Rejoindre le jeu à l'adresse www.kahoot.it ou avec l'application Kahoot!

Code PIN du jeu :

Taper ici le code que je vais vous donner!

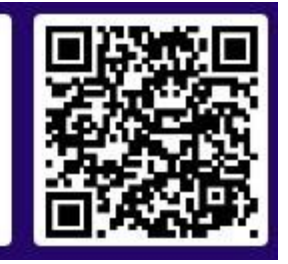

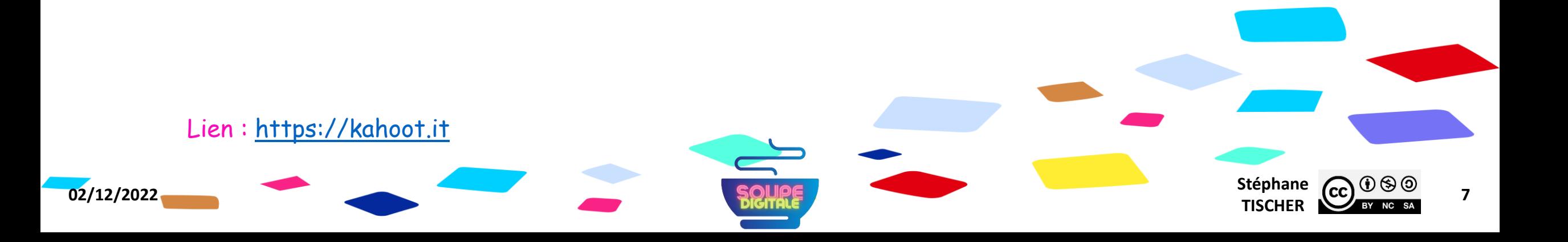

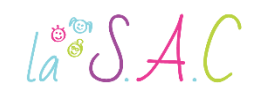

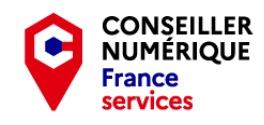

#### Classer nos documents Organiser avec l'explorateur Windows !

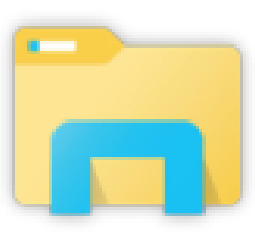

Stéphane <sub>CC</sub> <sup>1</sup>

Créer, supprimer, copier, coller, renommer des dossiers et fichiers permet d'organiser notre vie numérique. Pour ne pas s'y perdre, il y a trois zones à identifier dans l'explorateur de fichiers :

- 1. La barre d'adresse : elle indique le chemin et permet de se situer rapidement.
- 2. Le volet de navigation : il permet de visualiser l'arborescence et donc l'ensemble des dossiers et des « disques ».

**02/12/2022** Stéphane **Stéphane Stéphane Stéphane Stéphane Stéphane Stéphane Stéphane** 

3. Le contenu du dossier dans lequel vous êtes.

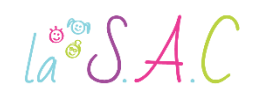

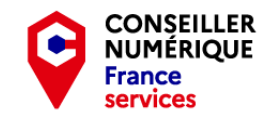

# Classer nos documents

#### Organiser avec l'explorateur Windows !

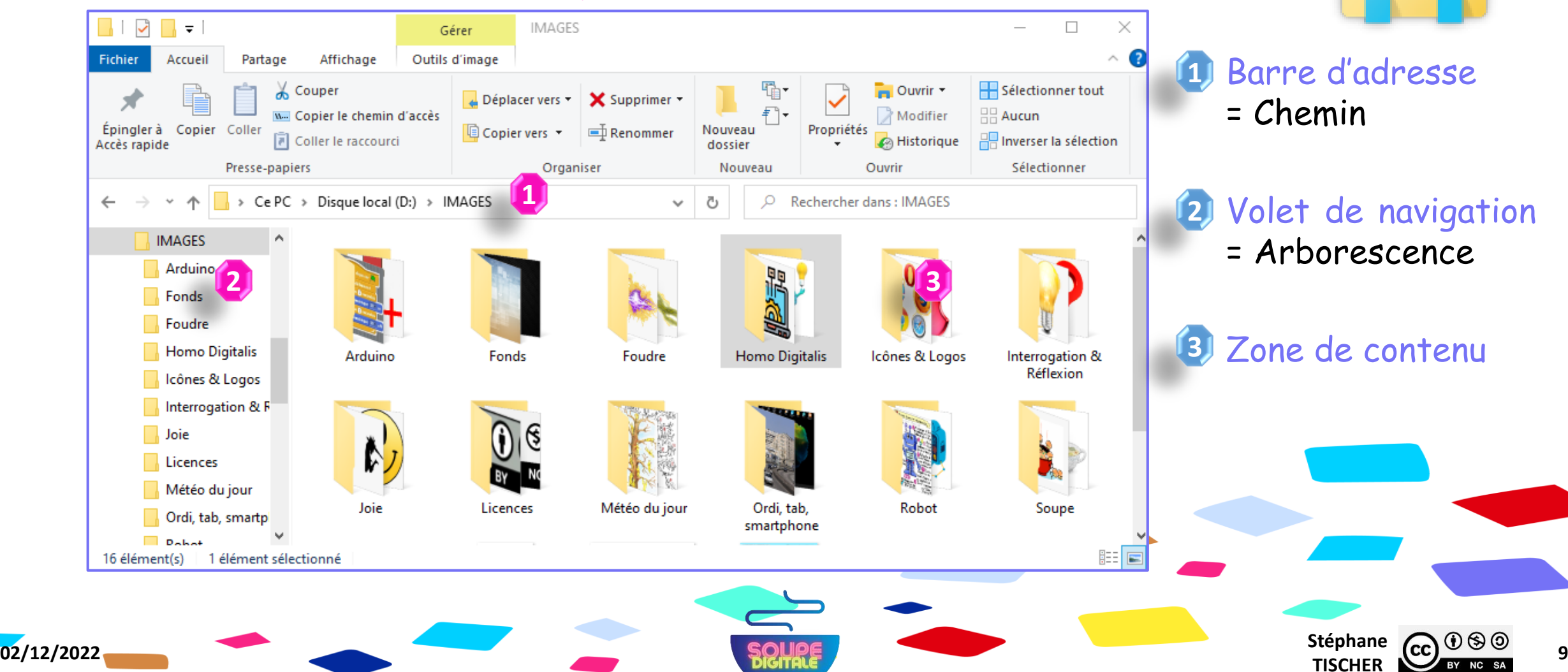

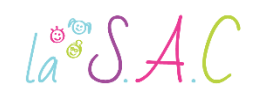

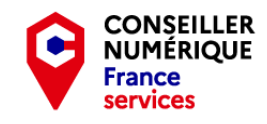

#### Classer nos documents Organiser avec l'explorateur Windows !

L'explorateur Windows est l'accès à votre bibliothèque personnelle. Ici vous pouvez par exemple :

- Visualiser une photo : double clic sur le fichier.
- Créer un dossier : clic droit dans la partie blanche > nouveau > dossier.
- Créer un raccourci : clic droit sur le fichier > Envoyer vers > Bureau.
- Renommer : clic droit sur le fichier > renommer.
- Supprimer un fichier : clic droit sur le fichier à supprimer > supprimer.
- Sélectionner tous les fichiers : Ctrl + A.
- Copier/coller un fichier : Ctrl + C/Ctrl + V.

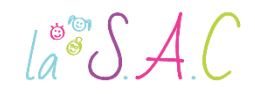

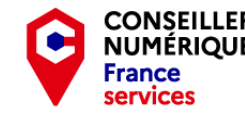

**Stéphane CC**  $\bigcirc$   $\bigcirc$   $\bigcirc$   $\bigcirc$   $\bigcirc$  **11**<br>**TISCHER 11** 

# Exploration…

Expérimentons ces fonctions essentielles !

- 1. Trouver le dossier « Exploration » sur votre clé USB. Clé USB > SOUPE DIGITALE > Ressources > Exercices > Classer-ranger.
- 2. En faire une copie dans le dossier Brouillons.
- 3. Renommer la copie en dossier « Toutou ».

Clic droit sur le dossier > renommer > taper « Toutou » > entrée.

- 4. Ouvrir le dossier « Toutou ». Double clic sur le dossier « Toutou ».
- 5. Créer un dossier « Labrador » et un dossier « Caniche ». Clic droit dans le blanc > nouveau > dossier.
- 6. Glisser-déposer les bonnes photos dans les bons dossiers. Clic gauche enfoncé sur la photo > déplacer la souris vers le dossier cible > relâcher le clic. (

**02/12/2022** Stéphane **Stéphane Stéphane Stéphane Stéphane Stéphane Stéphane Stéphane** 

7. Tuez le cochon !

Clic droit sur le cochon > supprimer.

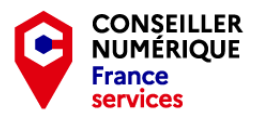

### $\text{La}^{\circ\circ}\mathcal{SAC}$

#### Classer nos documents C'est quoi un fichier ?

**Toute information sauvegardée est un fichier.** 

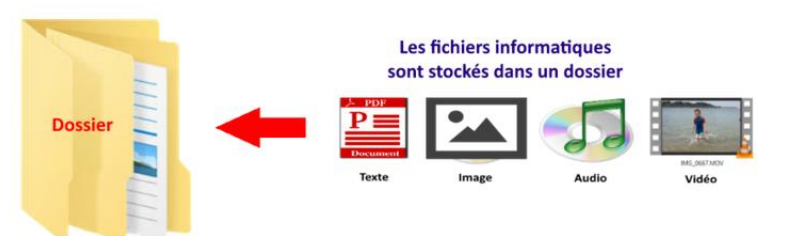

- **I.** Il existe plusieurs types de fichiers avec des formats (extensions) qui correspondent à des logiciels et des caractéristiques particulières.
- Le choix du format dépend de la famille et du logiciel. Il est déterminé au moment de la création du fichier.
- Les fichiers au format « ouvert » peuvent être lus avec de nombreux logiciels. C'est le cas de la plupart des fichiers textes…
- Les fichiers au format « fermé » ne sont exploitables qu'avec un seul logiciel. Ex : les « .psd » de Photoshop…

Source : [https://inclusion-numerique.lafibre64.fr](https://inclusion-numerique.lafibre64.fr/)

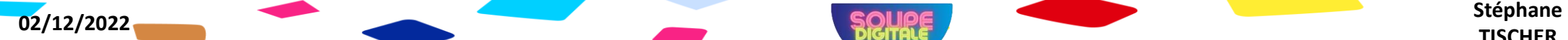

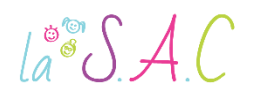

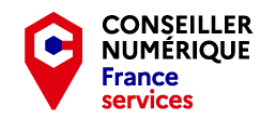

# Classer nos documents C'est quoi un fichier ?

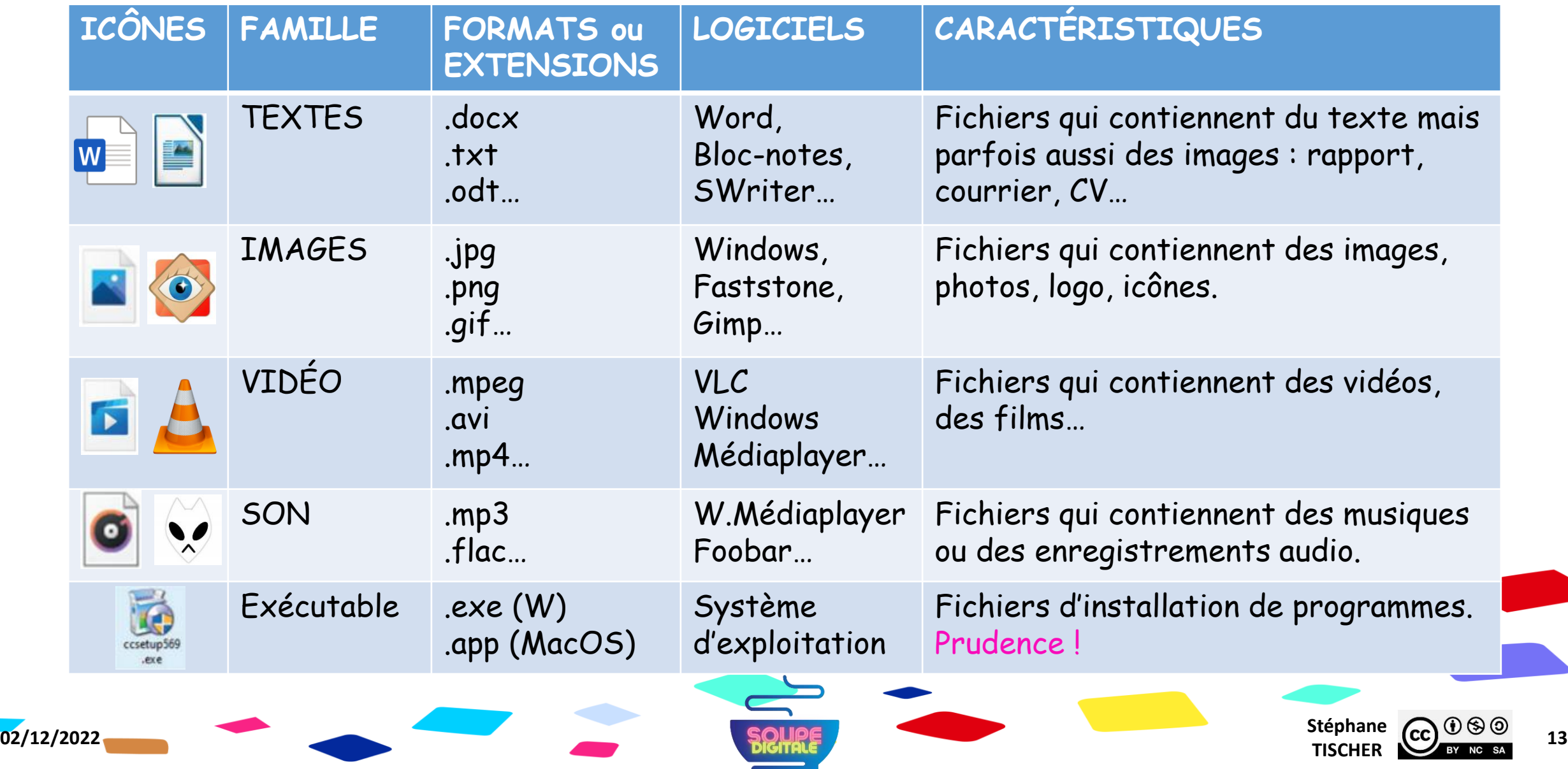

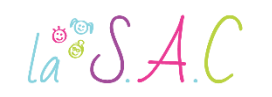

#### Classer nos documents C'est quoi un fichier PDF ?

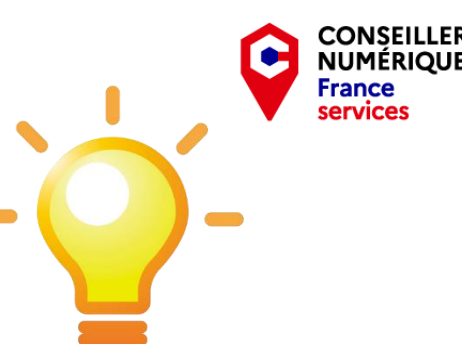

Stéphane  $\overline{(c c)}$   $\overline{0}$   $\otimes$   $\overline{0}$   $\overline{14}$ 

- Les fichiers PDF garantissent le maintien de la mise en page quel que soit l'équipement numérique ou le logiciel utilisé pour l'ouvrir.
- Un CV, un mémoire, un rapport professionnel seront ainsi convertis en PDF avant d'être expédiés au destinataire.
- L'inconvénient est qu'il est difficile de modifier un document PDF.
- Pour contourner ce problème, vous pouvez convertir vos fichiers PDF dans un autre format sur des sites internet comme : [www.ilovepdf.com/fr](http://www.ilovepdf.com/fr) ou [http://www.cleverpdf.com/fr.](http://www.cleverpdf.com/fr)
- **Il existe aussi des logiciels payants, spécialisés pour ce format, qui** permettent tous types de modification.

Source : [https://inclusion-numerique.lafibre64.fr](https://inclusion-numerique.lafibre64.fr/wp-content/uploads/2021/02/livret-formation-WEB.pdf)

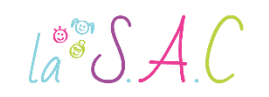

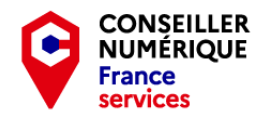

#### Classer nos documents Taille ou poids d'un fichier ? Qu'est-ce que ça veut dire ?

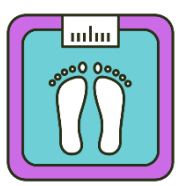

- Le numérique a lui aussi une unité de mesure. Il ne s'agit pas de gramme, de litre ou de mètre, mais d'octet. 1 Octet = 1 Byte = 8 bits.
- On parle de paquets de données virtuelles. Le mot « bit » est la contraction des mots anglais « binary digit » qui est noté Byte.
- Plus une image est de qualité, plus un texte est long, plus le nombre d'octets sera grand.

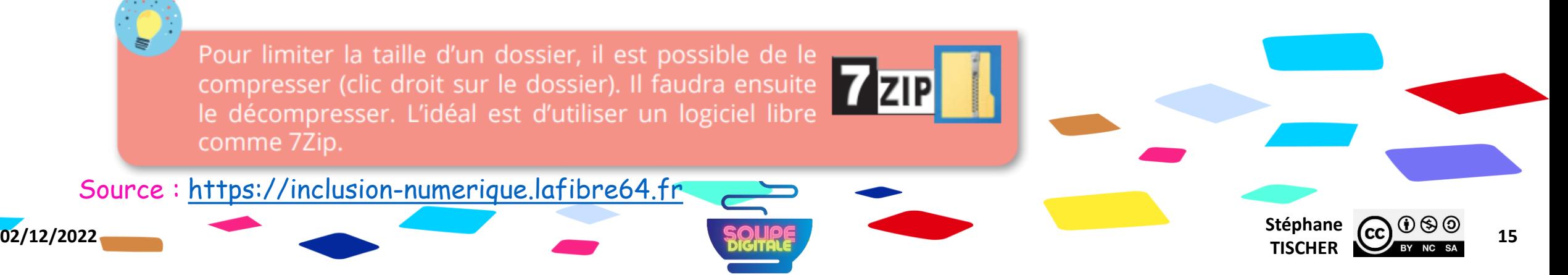

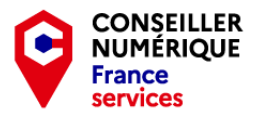

### $\text{La}^{\circ\circ}\mathcal{SAC}$

#### Classer nos documents Taille ou poids d'un fichier ?

- Il y a d'abord les kilo-octets (ko/kb) utilisés pour les textes . 1 Ko = 1024 octets .
- **Ensuite les méga-octets (Mo/Mb) utilisés** pour les musiques et les images . 1 Mo= 1024 ko .
- **Après, les giga-octets (Go/Gb) pour les** films notamment . 1 Go = 1024 Mo .
- **-** Enfin les téra-octets (To/Tb). 1 To = 1024 Go .

Source : https://inclusion [-numerique.lafibre64.fr](https://inclusion-numerique.lafibre64.fr/wp-content/uploads/2021/02/livret-formation-WEB.pdf)

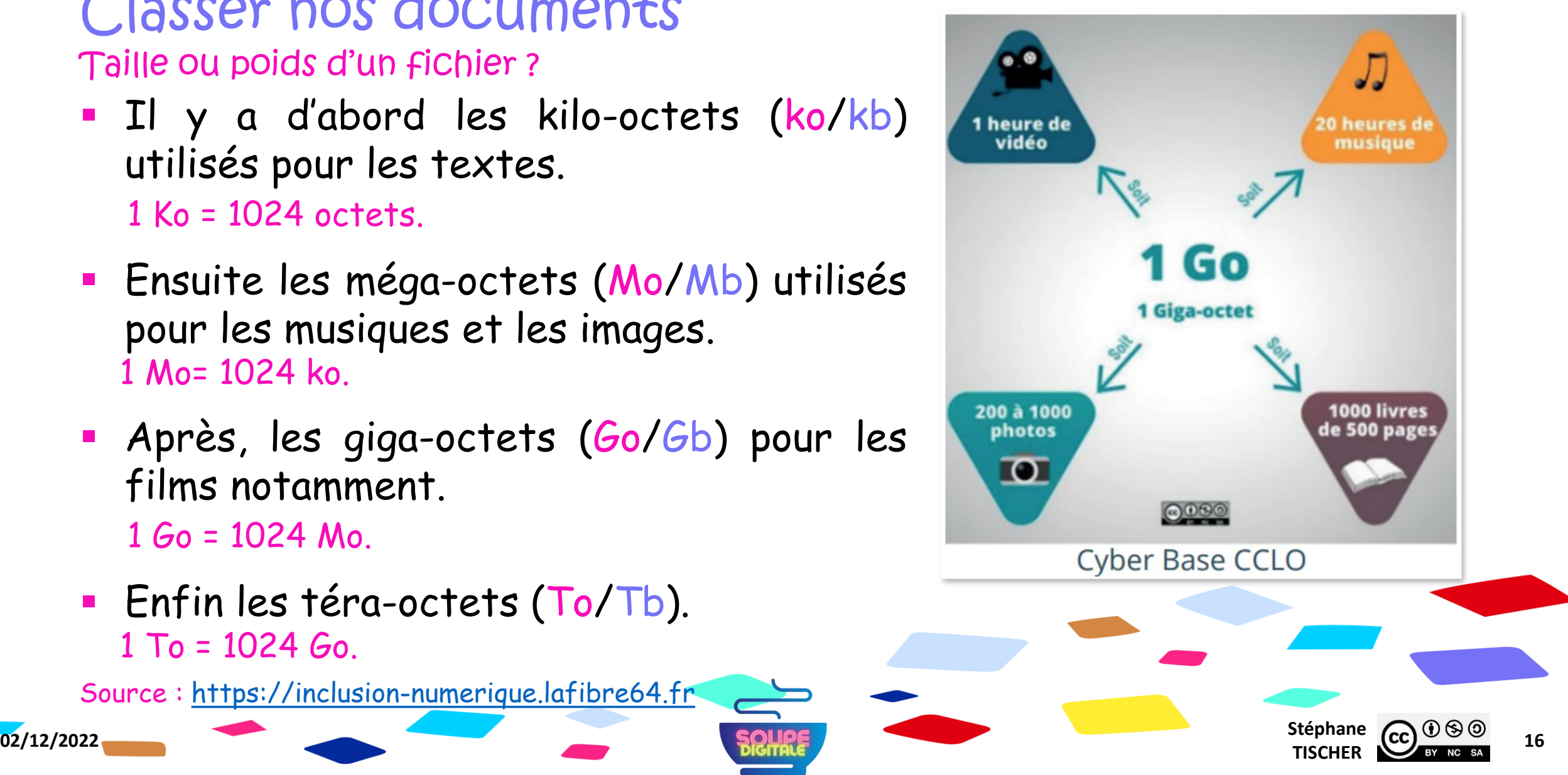

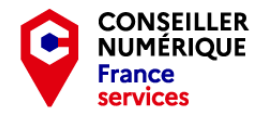

#### $la^*SAC$

#### Classer nos documents Taille ou poids d'un fichier ?

#### Comment connaître le poids d'un fichier ? Plusieurs options !

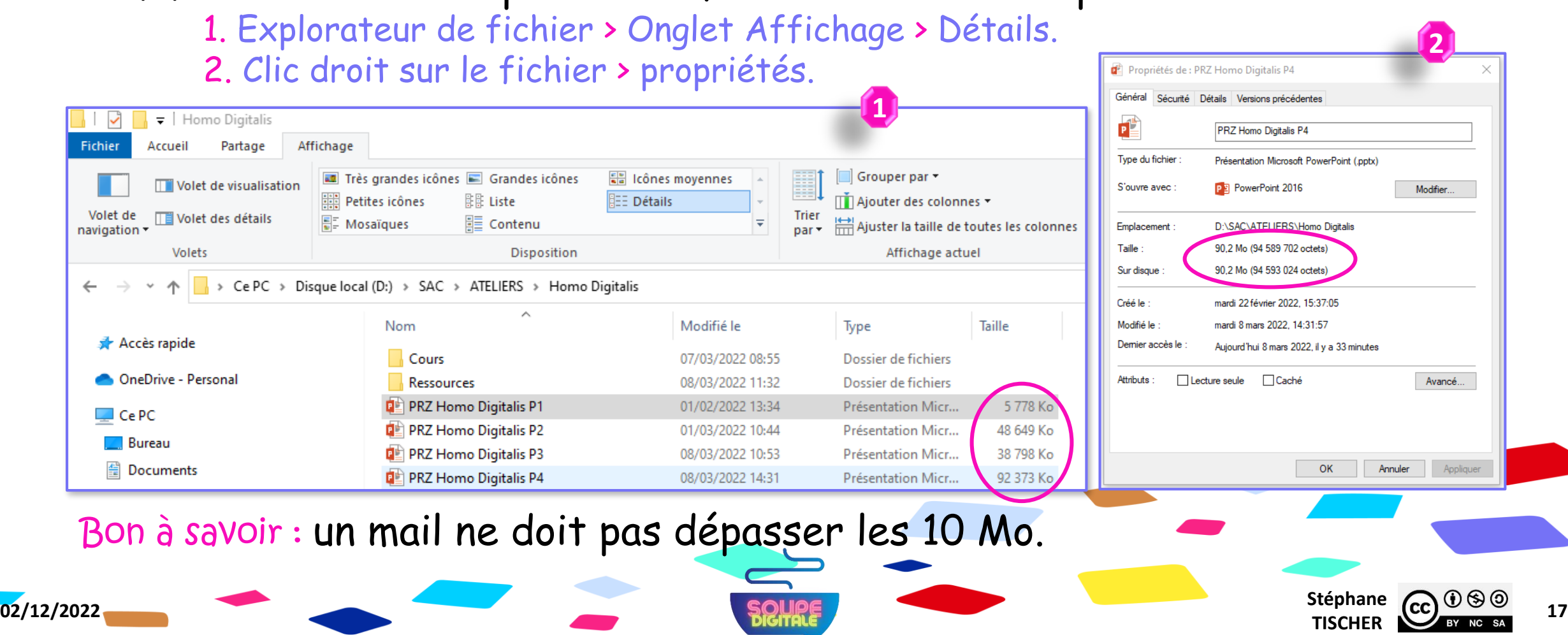

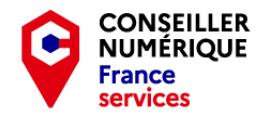

## $\text{La}^{\circ\circ}\mathcal{SAC}$

#### Classer nos documents Organiser en arborescence

- On peut comparer notre disque dur à une armoire avec des tiroirs dans lesquels sont rangées des pochettes.
- Ces pochettes peuvent contenir des chemises… les chemises des feuilles.

Dossiers et sous-dossiers nous permettent de ranger nos fichiers.

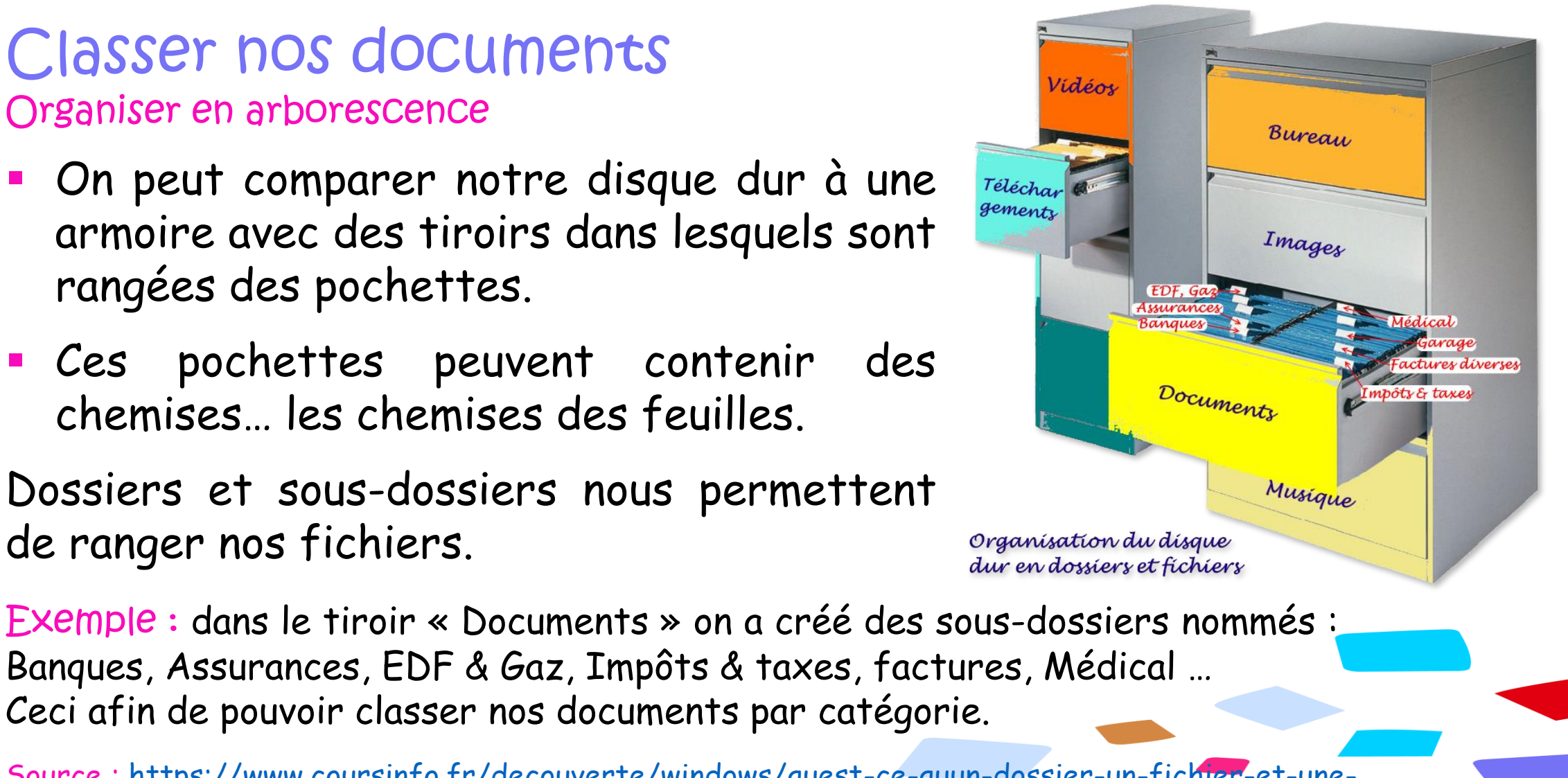

[Source : https://www.coursinfo.fr/decouverte/windows/quest-ce-quun-dossier-un-fichier-et-une](https://www.coursinfo.fr/decouverte/windows/quest-ce-quun-dossier-un-fichier-et-une-arborescence-de-dossiers/)arborescence-de-dossiers/

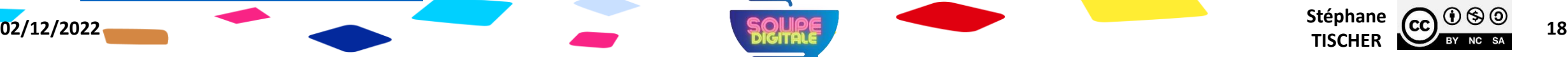

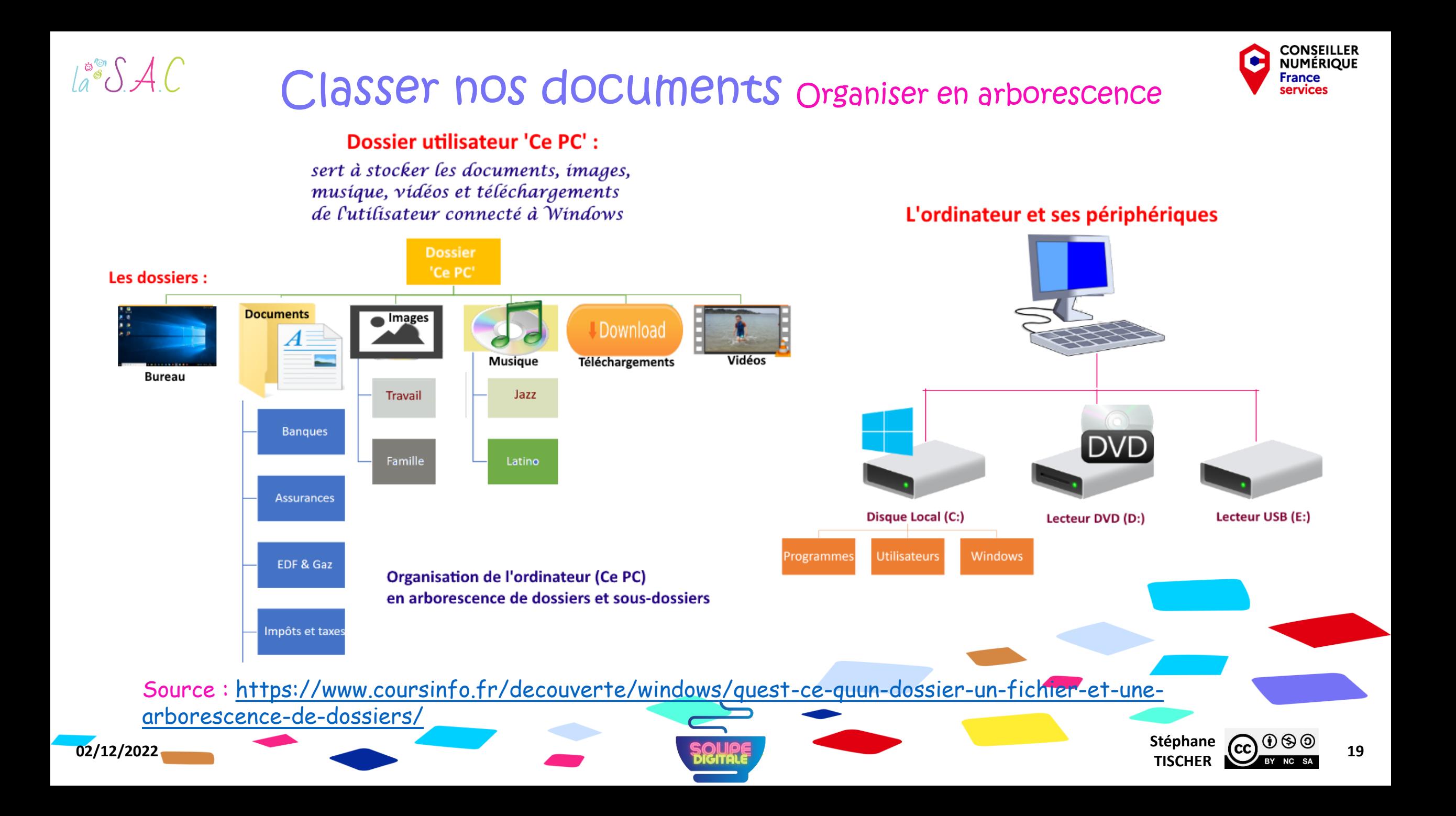

#### $\text{La}^{\circ\circ}\mathcal{S}$  A.C Classer nos documents Créer une arborescence

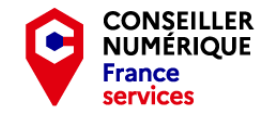

Réalisez l'arborescence ci-dessous dans le dossier Arborescence. Clé USB > SOUPE DIGITALE > Ressources > Exercices > Classer-ranger > Arborescence

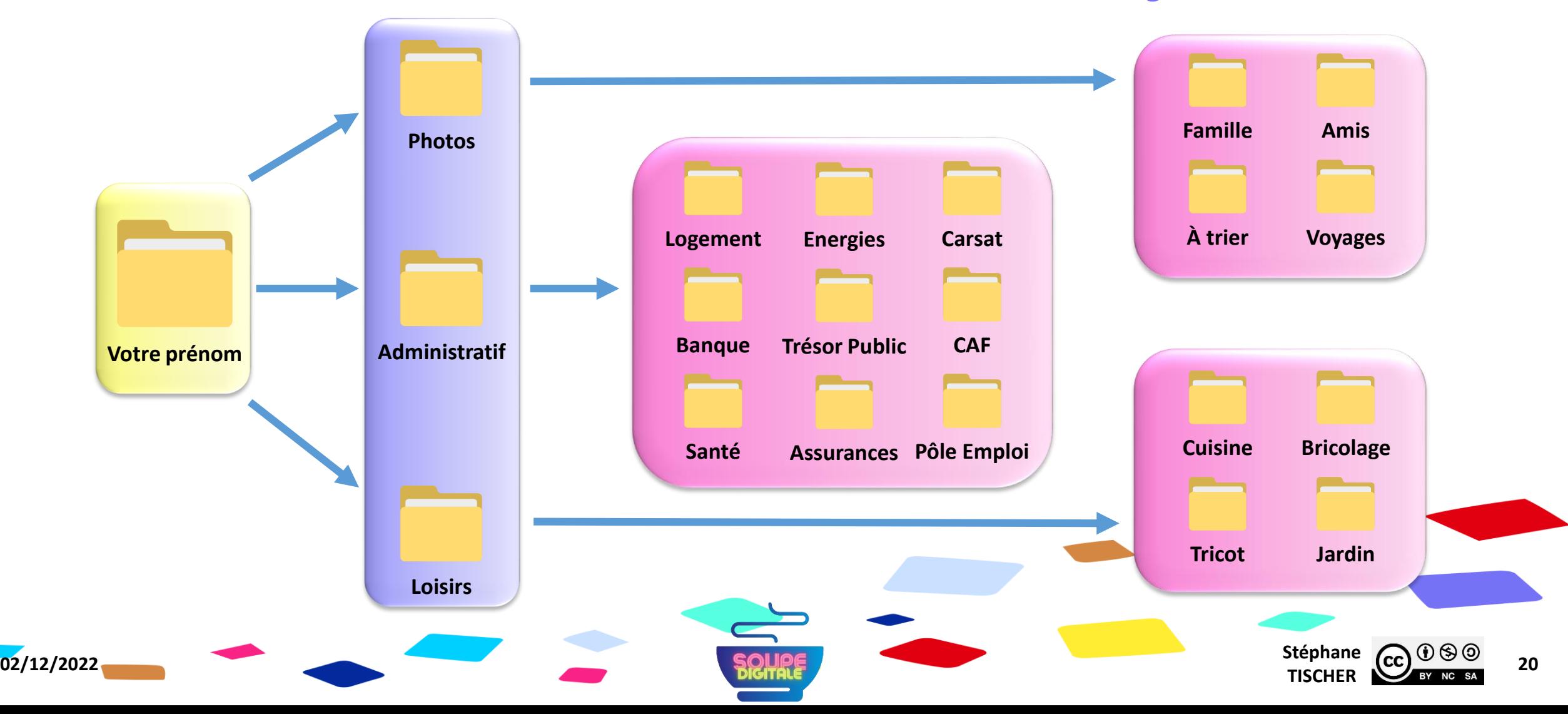

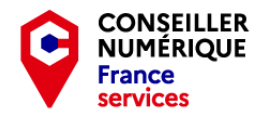

#### Classer nos documents Le dossier utilisateur, « Ce PC »

A la création de votre compte, Windows installe sur le disque dur de votre ordinateur un dossier utilisateur appelé « Ce PC » et les sousdossiers suivants :

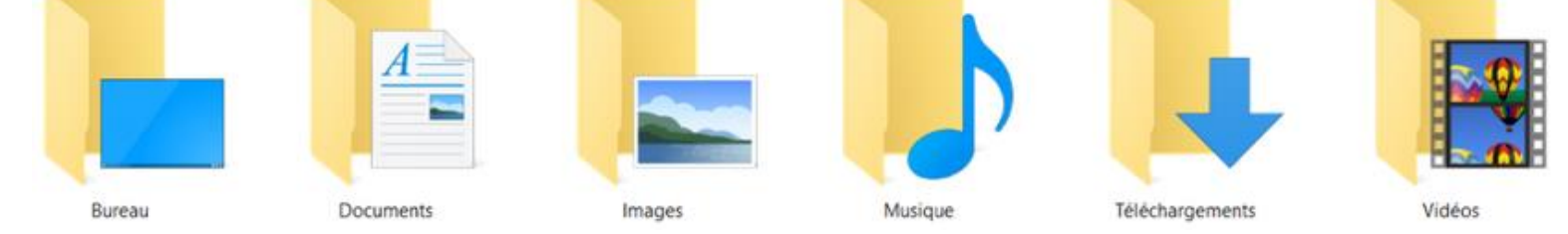

Chaque utilisateur possède ainsi ses propres dossiers de données en vue d'y stocker sa musique, ses images, ses vidéos, ses documents, mais également un dossier « Bureau » permettant d'y stocker ses propres raccourcis et aussi un dossier téléchargements pour stocker les éléments téléchargés sur Internet.

Source : <https://www.coursinfo.fr/decouverte/windows/le-dossier-utilisateurs-cest-quoi/>

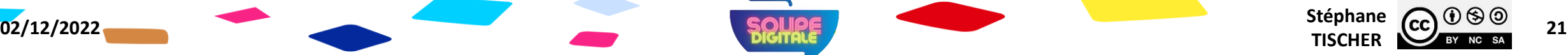

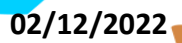

 $a^{\circ\circ}$   $A C$ 

#### $\text{La}^{\circ\circ}\mathcal{S} \mathcal{A}\text{C}$ Classer nos documents Le dossier utilisateur, « Ce PC »

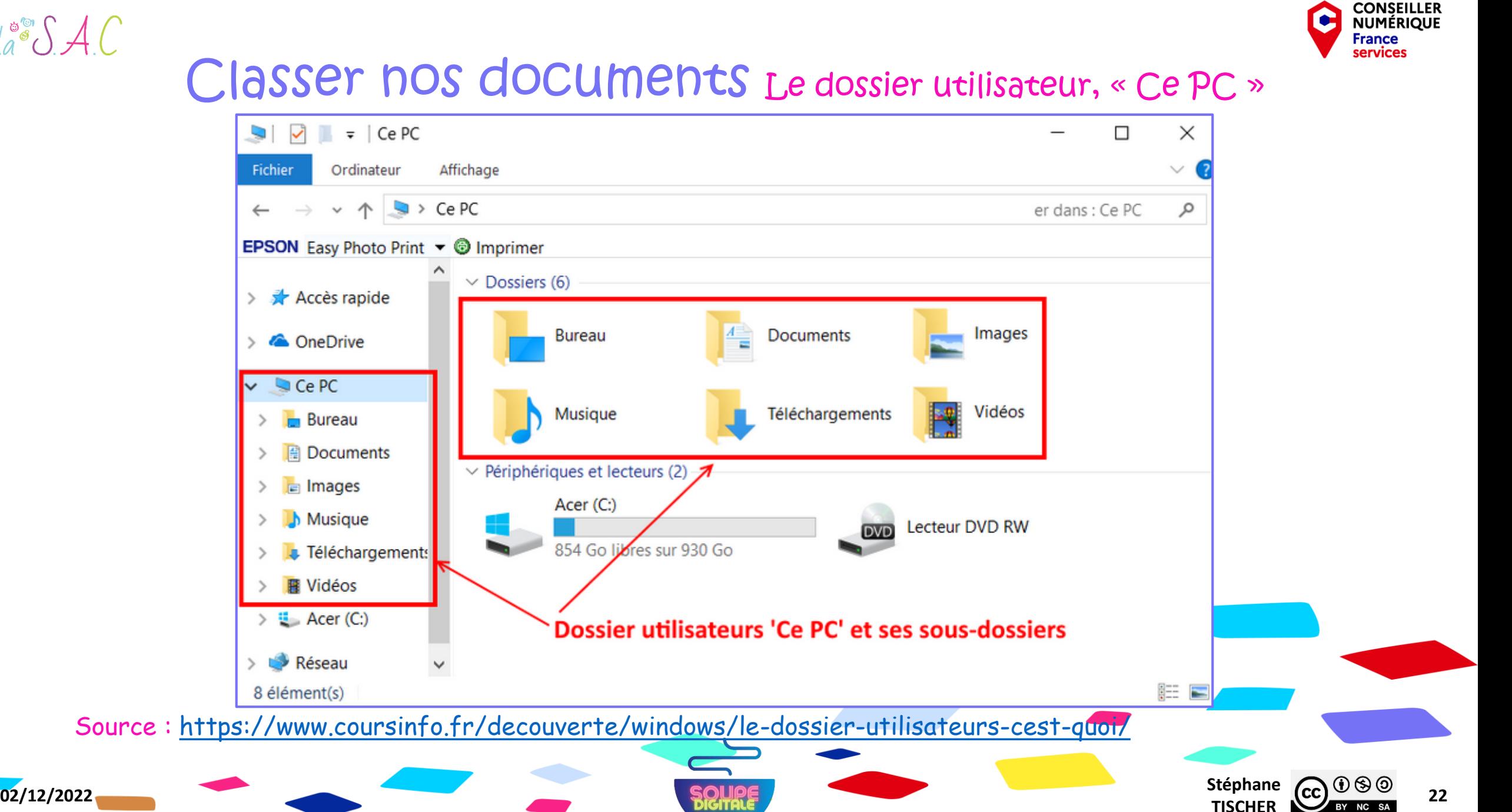

 $\leftarrow$ 

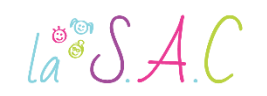

#### Classer nos documents Enregistrer ses fichiers

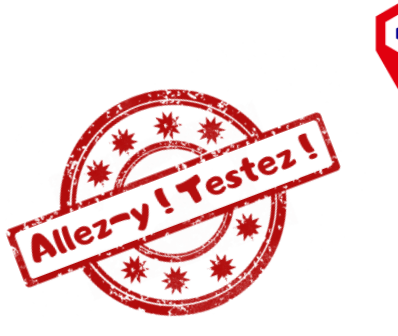

**CONSEILLER** 

NUMÉRIOUE **France** 

Lorsque nous créons un document, retravaillons une image, remplissons un formulaire, il nous faut absolument l'enregistrer dans le dossier adéquat. Notre travail sera alors transformé en fichier qui pourra être stocké.

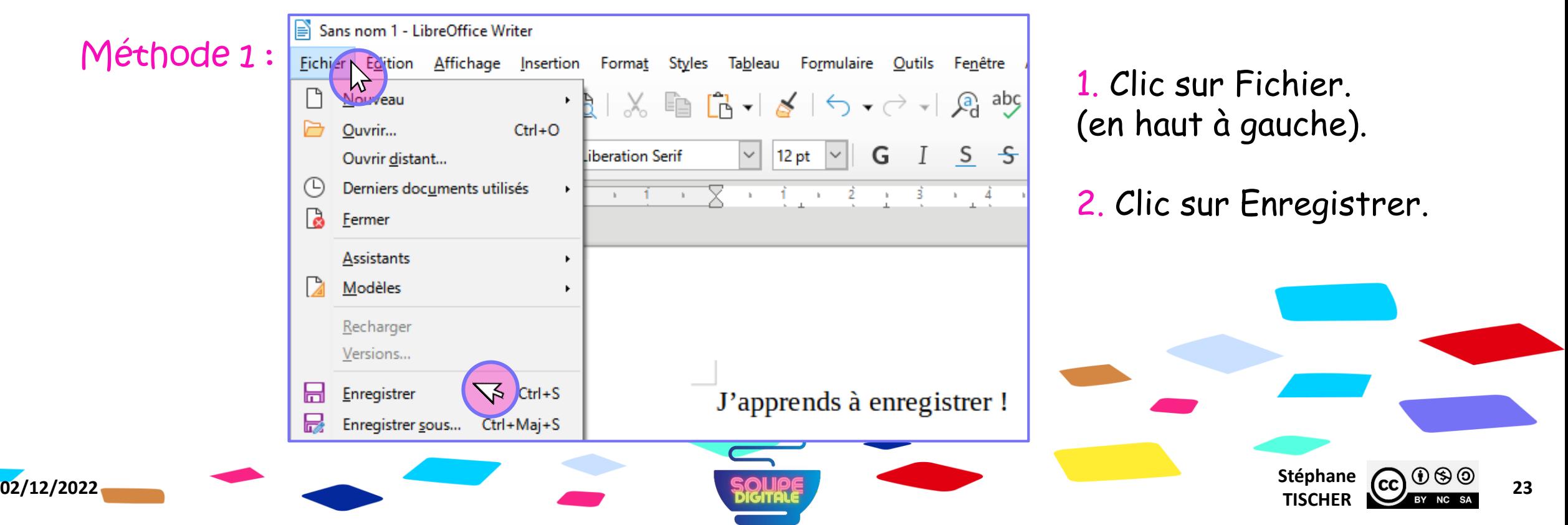

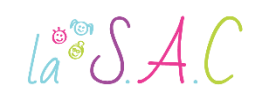

#### Classer nos documents Enregistrer ses fichiers

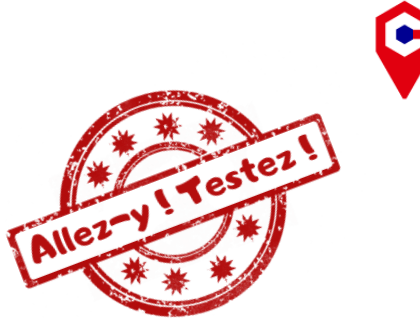

Si le document n'a encore jamais été enregistré, Windows vous demandera quel nom vous voulez lui donner, et où vous souhaitez l'enregistrer.

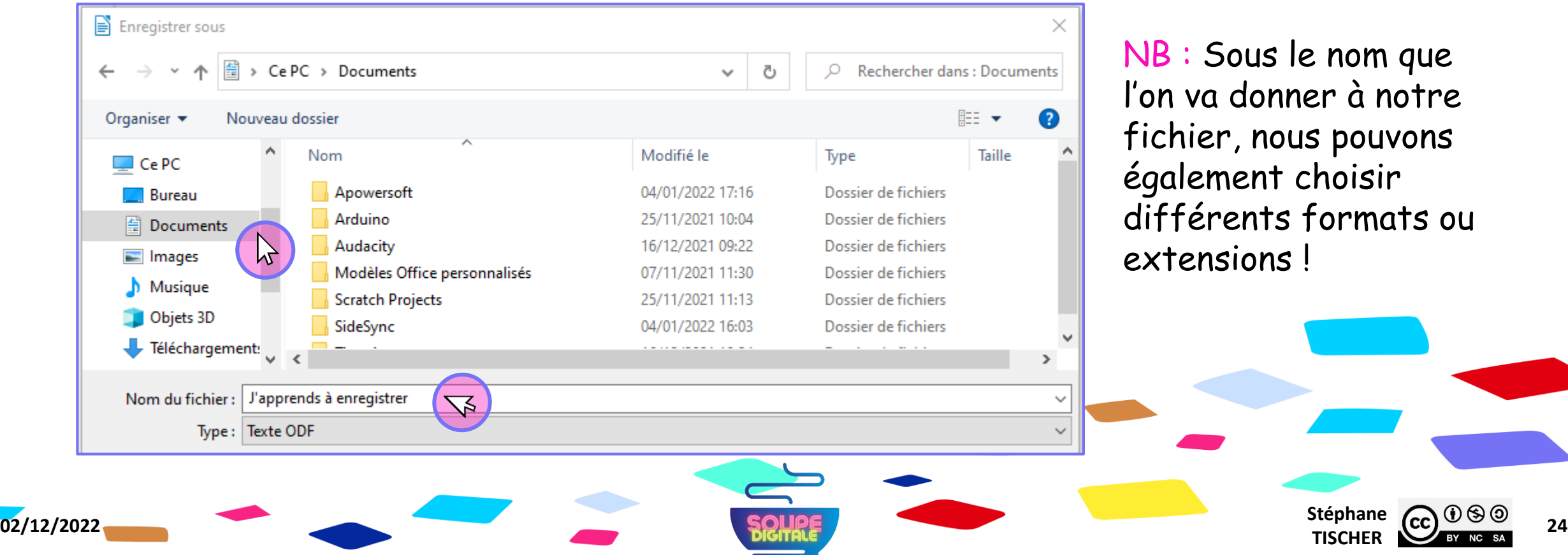

**CONSEILLER** 

**NUMÉRIOUE** France

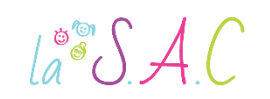

#### Classer nos documents Enregistrer ses fichiers

Il existe deux autres méthodes dites « rapides ».

Méthode 2 : Parfois, tout en haut à gauche de notre fenêtre, une petite « disquette » symbolise l'enregistrement ! Un clic dessus suffit !

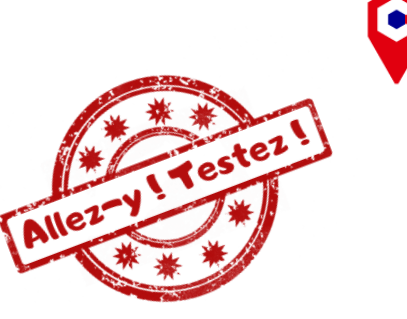

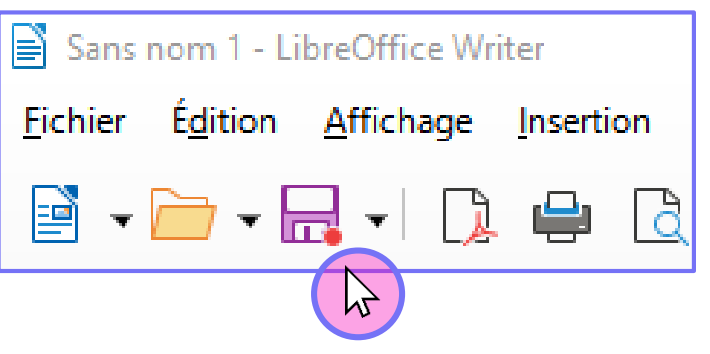

Méthode 3 : Un bon vieux raccourci clavier qui a l'avantage de fonctionner sur tous les logiciels !  $\begin{bmatrix} 60 \\ 40 \end{bmatrix}$  +  $\begin{bmatrix} 5 \\ 4 \end{bmatrix}$  =  $\begin{bmatrix} 1 \\ -1 \end{bmatrix}$  Enregistrer

Conseil : Enregistrez fréquemment votre travail ! Surtout si vous faites beaucoup de modifications.

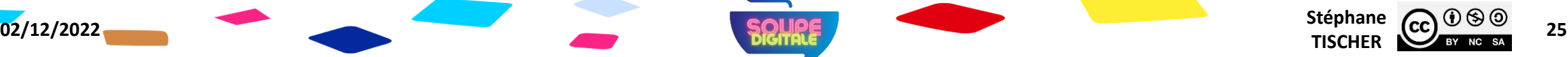

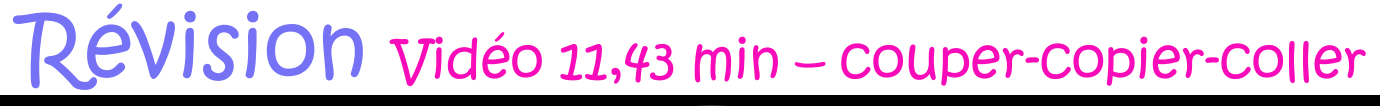

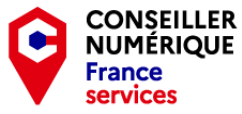

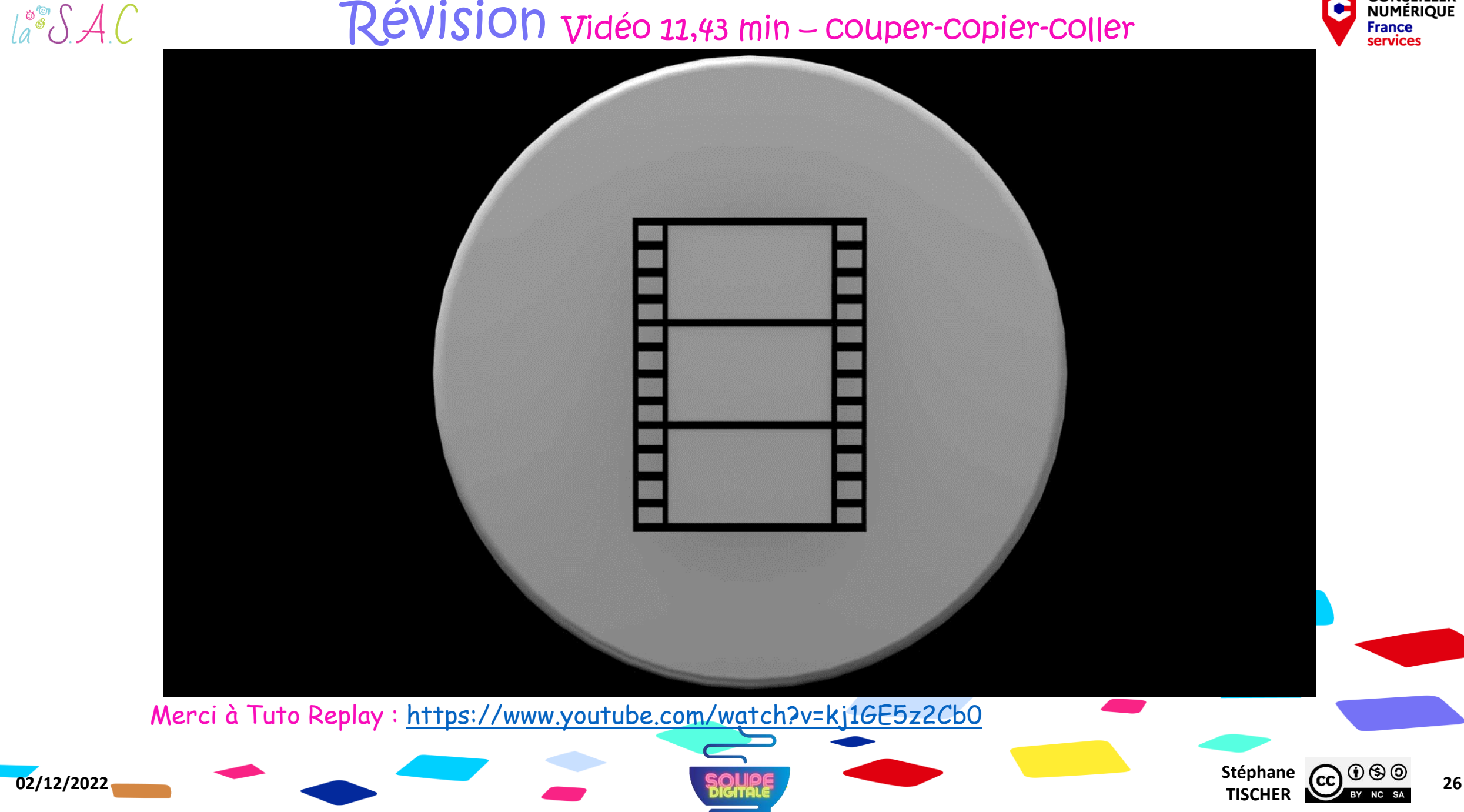

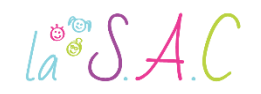

# Exercice !

#### Mettez de l'ordre dans le dossier « Bazar » !

- 1. Rechercher le dossier « Bazar » sur votre clé USB.
- 2. En faire une copie dans le dossier « Brouillons ».
- 3. Renommer cette copie « J'en ai marre du bazar ».
- 4. Identifier les thématiques dans ce dossier.
- 5. Créer les dossiers et sous dossiers nécessaires et les nommer.
- 6. Travailler avec deux explorateurs côte à côte (Homo Digitalis P3, p30).
- 7. « Copier-coller » les fichiers du dossier « J'en ai marre du bazar » dans les dossiers créés. Pas de « glisser-déposer » svp !!!
- 8. Renommer tous les fichiers.
- 9. Envoyer un raccourci de « J'en ai marre du bazar » sur le bureau.

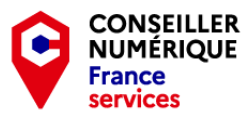

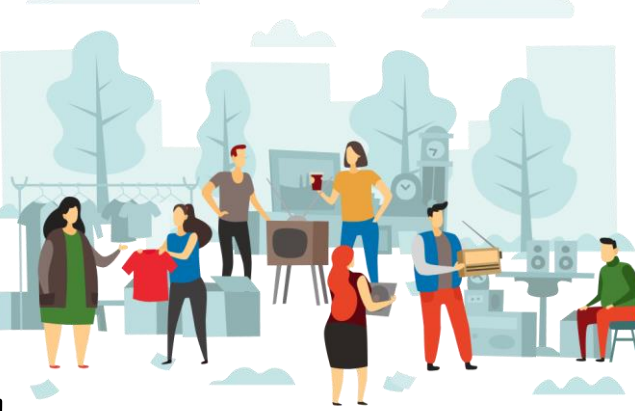

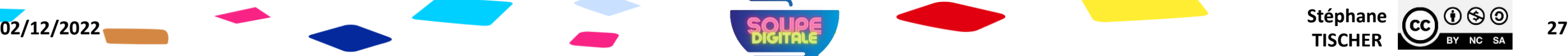

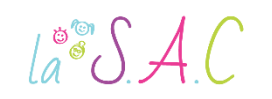

#### Classer nos documents La compression de fichiers

Source : <https://www.lelivrescolaire.fr/page/7359136>

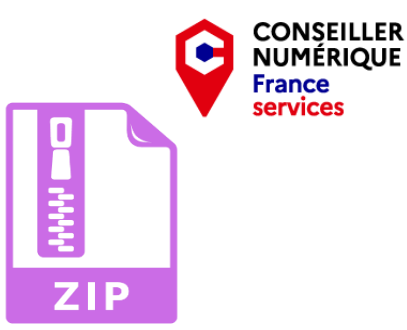

Stéphane  $\overline{(c c)}$   $\overline{0}$   $\otimes$   $\overline{0}$   $\overline{28}$ 

- Certains fichiers trop volumineux doivent être compressés avant d'être envoyés par mail ou partagés sur internet !
- Compresser, c'est réduire la quantité de données stockées à l'aide d'un algorithme et donc réduire la taille du fichier.
- I El existe des techniques de compression sans perte, par exemple les formats WMA, ALAC, FLAC (en audio).
- D'autres techniques sont destructrices. Après décompression on ne retrouve pas le signal de départ. C'est une compression avec perte. Par exemple, les formats AAC et MP3 (en audio toujours).

**02/12/2022** Stéphane **Stéphane Stéphane Stéphane Stéphane Stéphane Stéphane Stéphane** 

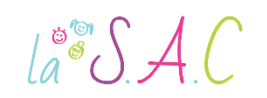

#### Classer nos documents Les formats de compression courants

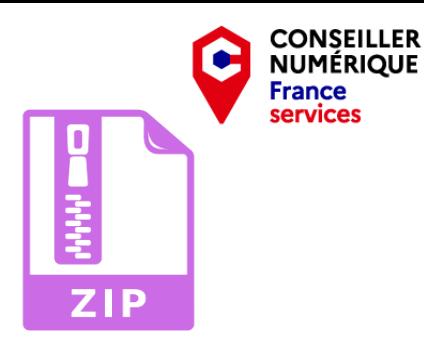

Les extensions les plus connues sont les fichiers ZIP, RAR et 7Z, mais il en existe des dizaines d'autres : CAB, ARC, ARJAR, ARJ, CHM etc…

#### Mais comment ça marche ?

Une compression "sans perte fonctionne par suppression des redondances. Exemple : si je prends AAABBBBBCC et que je le transforme en A3B5C2, les mêmes informations y figurent, mais elles sont simplifiées pour prendre moins de place. Malin !

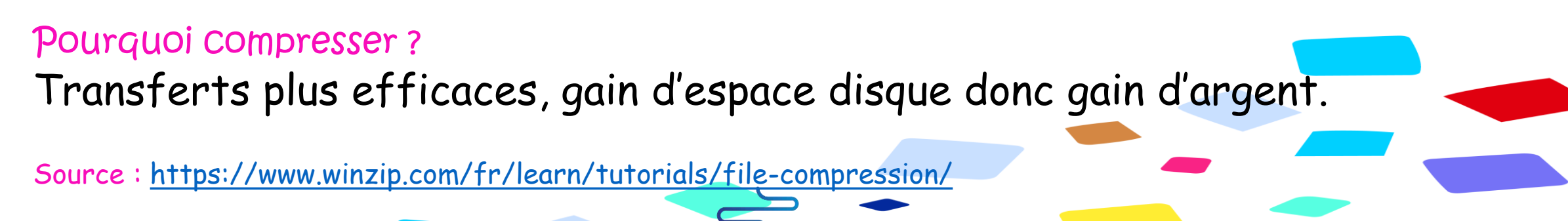

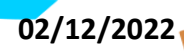

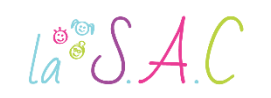

#### Classer nos documents Quel logiciel utiliser?

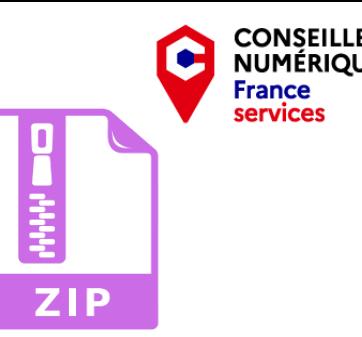

- 1. 7-Zip : taux de compression élevé, Open Source (libre) donc gratuit.
- 2. WinRAR : meilleur extracteur de fichiers Rar. (gratuit pendant 40j).
- 3. WinZip : meilleur programme Zip. Freeware (gratuit pendant 45j).
- 4. PeaZip : parfait pour les Zip, prend en charge 150 formats, gratuit.
- 5. Zipware : peut diviser des fichiers volumineux, gratuit.
- 6. Hamster Zip Archiver : facile à utiliser, services cloud, gratuit.
- 7. Express Zip File Compression : efficace, freeware.

Différents formats d'archives, différentes fonctionnalités selon les logiciels, le choix peut s'avérer fastidieux.

[Source : https://www.journaldufreenaute.fr/les-7-meilleurs-logiciels-de-compression-de-fichiers-a-utiliser](https://www.journaldufreenaute.fr/les-7-meilleurs-logiciels-de-compression-de-fichiers-a-utiliser-en-2021/)en-2021/

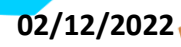

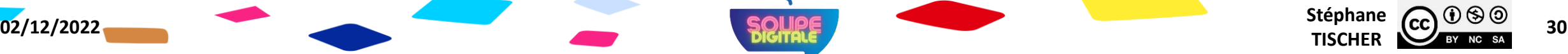

 $\int_{a}^{\infty} \int A f(x) dx$ 

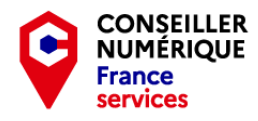

### Ça ne s'apprend pas ! Ça se pratique ! Nous allons réviser avec « Les Bons Clics »

- **Veuillez me rejoindre sur: [https://www.lesbonsclics.fr](https://www.lesbonsclics.fr/)** 
	- Une fois sur la page d'accueil, cliquer sur :

#### **JE VEUX APPRENDRE**

**Insérez le code que je vais vous donner :** 

![](_page_30_Figure_7.jpeg)

![](_page_31_Picture_0.jpeg)

![](_page_31_Picture_1.jpeg)

Stéphane  $\overline{(c c)}$   $\overline{0}$   $\overline{0}$   $\overline{0}$   $\overline{3}$   $\overline{2}$ 

### Et si on pratiquait encore ? Nous allons réviser avec « Clic Formation » cette fois.

Rendez-vous sur : <https://www.clic-formation.net/> Une fois sur la page d'accueil, choisir « Fichiers et dossiers » dans « Débutant ».

![](_page_31_Picture_162.jpeg)

1. Faire les exercices : 2, 4, 6, 8, 9 de la rubrique « Affichage ».

**02/12/2022** Stéphane **Stéphane Stéphane Stéphane Stéphane Stéphane Stéphane Stéphane** 

2. Faire les exercices : 1,2,3,4 de la rubrique « Poids et Extensions ».

 $\int_{a}^{\infty}$   $\int$   $\frac{1}{2}$   $\int$ 

![](_page_32_Picture_1.jpeg)

**Stéphane CC**  $\bigcirc$   $\bigcirc$   $\bigcirc$   $\bigcirc$  33

## - Travaux Pratiques - Révisions ! Ressources et quizz !

N°1 : Cours :<https://cutt.ly/4SYoB4z> N°2 : Fenêtrages :<https://cutt.ly/WSTHM4f>

N°3 : [Wikipédia : Liste des extensions fichiers](https://fr.wikipedia.org/wiki/Liste_d)

N°3 : Quizz Windows :<https://cutt.ly/kSYaFwu>

![](_page_32_Picture_6.jpeg)

N°4 : Quizz clavier :<https://cutt.ly/6SYsdxb>

N°5 : Quizz souris : <https://cutt.ly/KSYddaU>

 $\text{La}^{\circ\circ}\mathcal{SAC}$ 

![](_page_33_Picture_1.jpeg)

**Stéphane CC**  $\bigcirc$   $\bigcirc$   $\bigcirc$   $\bigcirc$  34

## - Homo Digitalis - Premiers pas vers le monde connecté

#### Merci pour votre écoute et votre bonne humeur ! Et BRAVO !

![](_page_33_Picture_4.jpeg)

On se revoit à la séance prochaine ! Pensez à bien ranger vos affaires et attention à ne rien oublier !

![](_page_33_Picture_6.jpeg)